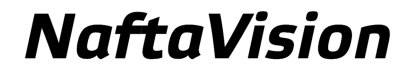

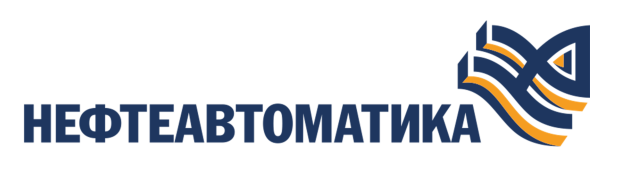

# **Руководство по настройке IEC 104 Slave**

2023

# Содержание

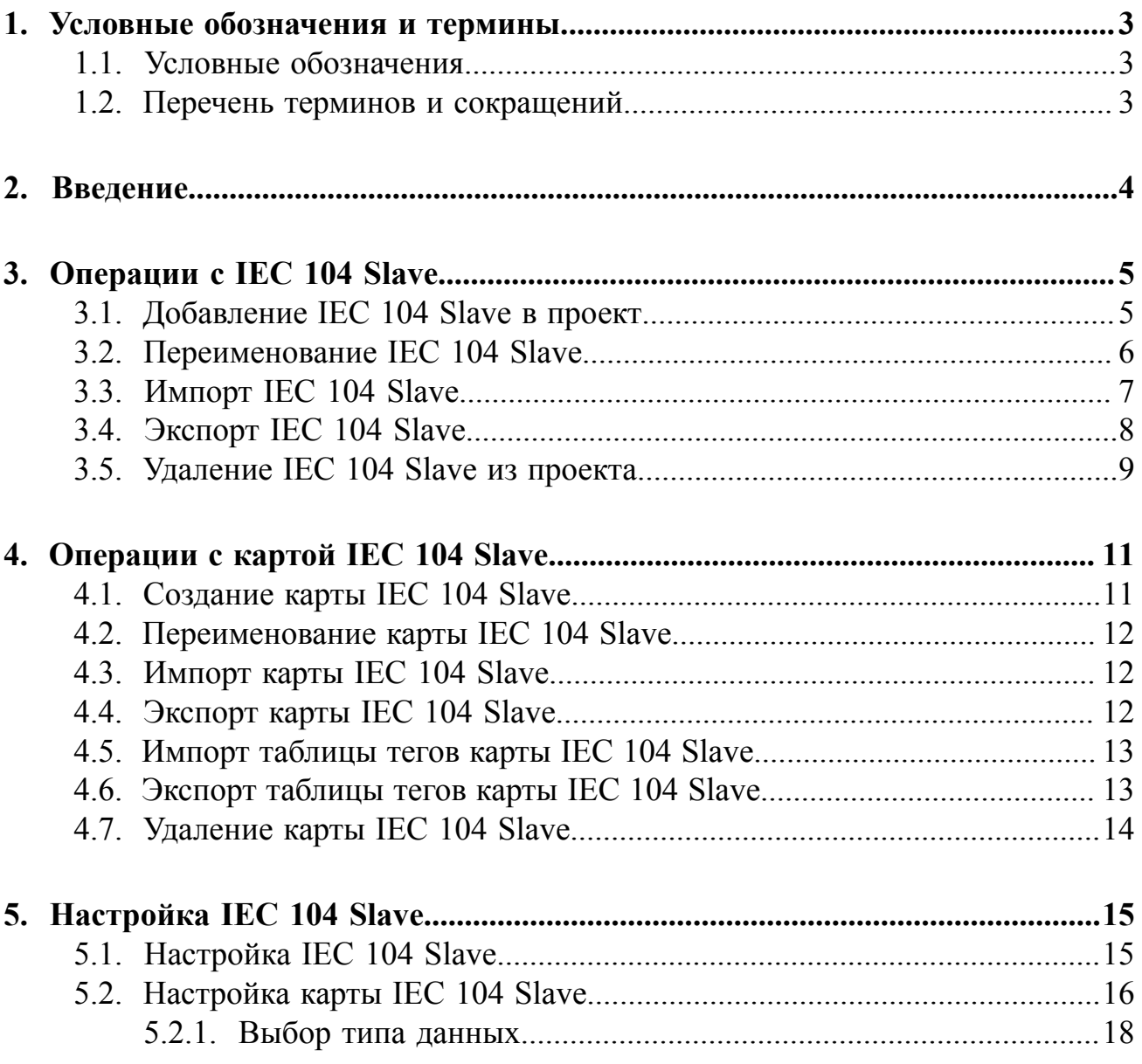

# <span id="page-2-0"></span>**1. Условные обозначения и термины**

# <span id="page-2-1"></span>**1.1. Условные обозначения**

# **Внимание:**

Помечает информацию, с которой необходимо ознакомиться, чтобы учесть особенности работы какого-либо элемента программного обеспечения.

# **ОСТОРОЖНО:**

Помечает информацию, с которой необходимо ознакомиться, чтобы предотвратить нарушения в работе программного обеспечения либо предотвратить потерю данных.

# **ОПАСНО:**

Помечает информацию, с которой необходимо ознакомиться, чтобы избежать потери контроля над технологическим процессом.

# <span id="page-2-2"></span>**1.2. Перечень терминов и сокращений**

#### **ПО**

Программное обеспечение.

#### **Проект**

Набор данных, который представляет конфигурацию SCADA.

# <span id="page-3-0"></span>**2. Введение**

Документ "Руководство по настройке IEC 104 Slave" (далее Руководство) относится к комплекту эксплуатационных документов программного обеспечения (ПО).

Протокол IEC 104 (рус. МЭК-104) предназначен для обмена телеметрической информацией с внешними системами. В документе рассматривается работа серверной составляющей (далее IEC 104 Slave). Назначение руководства обеспечить пользователя информацией о настройке обмена данными с IEC 104 Slave. Алгоритм настройки включает в себя следующие действия:

- добавление в проект и настройка IEC 104 Slave;
- добавление и настройка устройства IEC 104 Slave;
- добавление карты, настройка тэгов IEC 104 Slave.

**Внимание:** Справочная информация доступна:

- из главного меню командой **Помощь** > **Справка**;
- по клавише **"F1"**;
- выбором пункта **Справка** из контекстного меню дерева проекта.

# <span id="page-4-0"></span>**3. Операции с IEC 104 Slave**

### <span id="page-4-1"></span>**3.1. Добавление IEC 104 Slave в проект**

Для того чтобы добавить IEC 104 Slave в проект, необходимо выполнить следующие действия:

- **1.** В дереве проекта правой кнопкой мыши выберите имя проекта.
- **2.** В открывшемся контекстном меню выберите **Добавить IEC 104 Slave**:

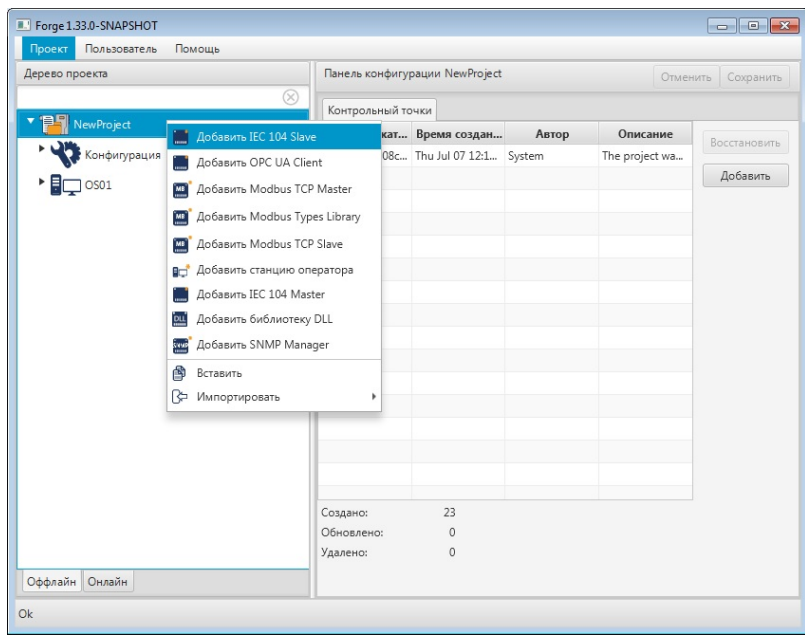

#### **Рисунок 1. Добавление IEC 104 Slave**

Новый IEC 104 Slave будет отображен в дереве проекта:

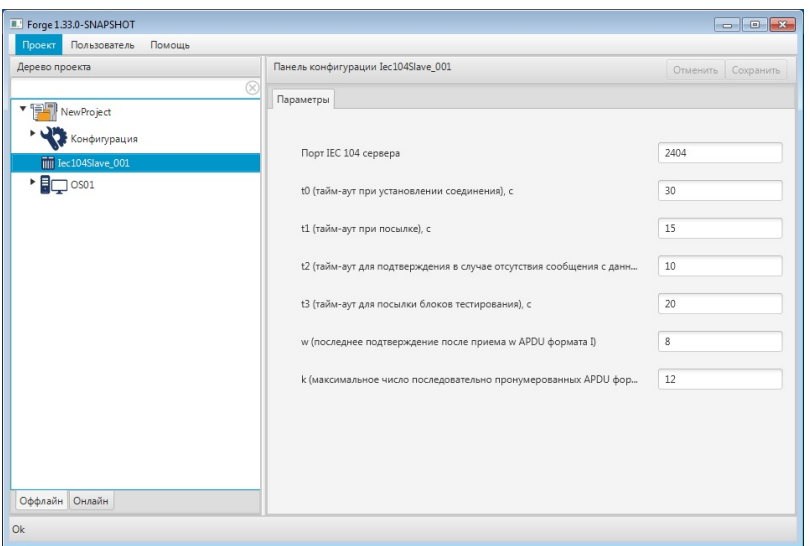

**Рисунок 2. IEC 104 Slave в дереве проекта**

# <span id="page-5-0"></span>**3.2. Переименование IEC 104 Slave**

Для того чтобы переименовать IEC 104 Slave, необходимо выполнить следующие действия:

- **1.** В дереве проекта правой кнопкой мыши выберите имя нужного IEC 104 Slave.
- **2.** В открывшемся контекстном меню выберите **Переименовать**:

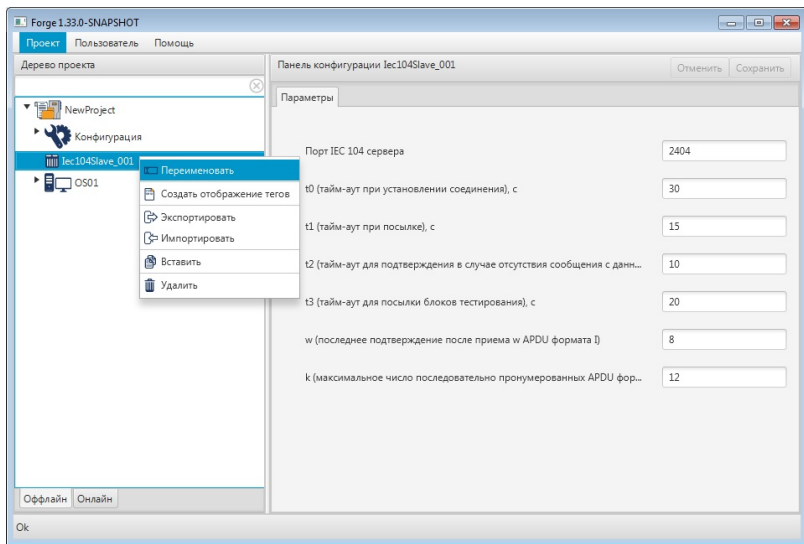

#### **Рисунок 3. Переименование IEC 104 Slave**

**3.** В открывшемся диалоговом окне введите новое имя IEC 104 Slave и нажмите **ОК**:

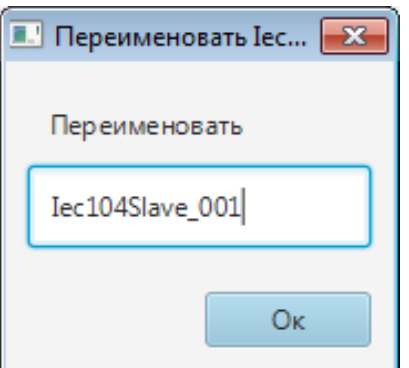

**Рисунок 4. Новое имя IEC 104 Slave**

В дереве проекта IEC 104 Slave будет отображен с новым именем.

# <span id="page-6-0"></span>**3.3. Импорт IEC 104 Slave**

Для того чтобы импортировать данные IEC 104 Slave в проект, необходимо выполнить следующие действия:

- **1.** В дереве проекта правой кнопкой мыши выберите IEC 104 Slave, в который нужно импортировать данные.
- **2.** В открывшемся контекстном меню выберите **Импортировать**: [1](#page-6-1)

| Дерево проекта                             |                                    | Панель конфигурации Iec104Slave_001                                 | Отменить Сохранить |
|--------------------------------------------|------------------------------------|---------------------------------------------------------------------|--------------------|
| <b>▼ 電刷</b><br>NewProject<br>Конфигурация  |                                    | Параметры                                                           |                    |
| IIII Iec104Slave_001                       | Переименовать                      | Порт IEC 104 сервера                                                | 2404               |
| $\overline{\mathsf{F}}$ $\Box$ $\circ$ so1 | П Создать отображение тегов        | t0 (тайм-аут при установлении соединения), с                        | 30                 |
|                                            | Экспортировать                     | t1 (тайм-аут при посылке), с                                        | 15                 |
|                                            | Импортировать<br><b>В</b> Вставить | t2 (тайм-аут для подтверждения в случае отсутствия сообщения с данн | 10                 |
|                                            | <b>П</b> Удалить                   |                                                                     | 20                 |
|                                            |                                    | t3 (тайм-аут для посылки блоков тестирования), с                    |                    |
|                                            |                                    | w (последнее подтверждение после приема w APDU формата I)           | 8                  |
|                                            |                                    | k (максимальное число последовательно пронумерованных APDU фор      | 12                 |
|                                            |                                    |                                                                     |                    |
|                                            |                                    |                                                                     |                    |
|                                            |                                    |                                                                     |                    |

**Рисунок 5. Импорт IEC 104 Slave**

<span id="page-6-1"></span><sup>1</sup> Процедура импорта описана в документе "Руководство по управлению проектом".

- **ОСТОРОЖНО:** Во время операции *Импорт* данные конфигурации текущего IEC 104 Slave **полностью** заменяются на данные конфигурации импортируемого IEC 104 Slave.
- **3.** В открывшемся окне **Импорт** *имя* укажите путь расположения файла для импорта:

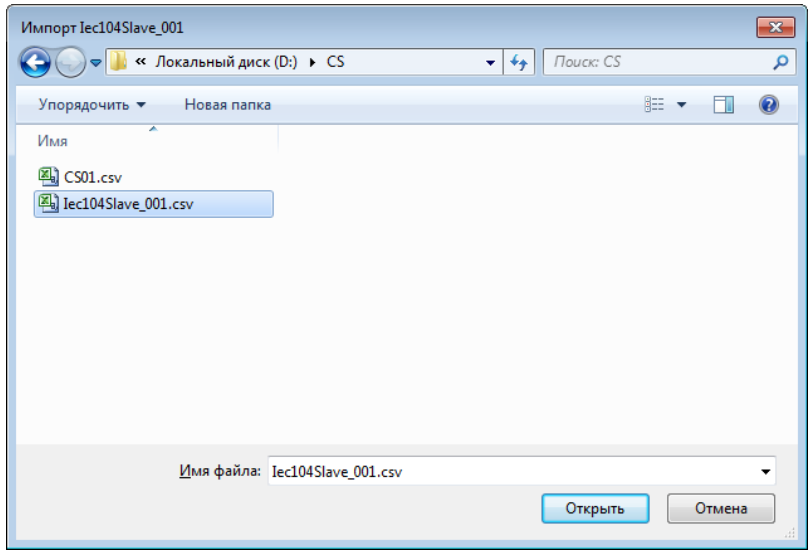

#### **Рисунок 6. Путь к файлу IEC 104 Slave**

**4.** Выделите нужный файл правой кнопкой мыши и выберите **Открыть**. Данные текущей конфигурации IEC 104 Slave будут заменены на данные импортированной конфигурации.

### <span id="page-7-0"></span>**3.4. Экспорт IEC 104 Slave**

Для того чтобы экспортировать ранее созданный IEC 104 Slave из проекта, необходимо выполнить следующие действия:

- **1.** В дереве проекта правой кнопкой мыши выберите IEC 104 Slave для экспорта.
- **2.** В открывшемся контекстном меню выберите **Экспортировать**: [2](#page-7-1)

<span id="page-7-1"></span><sup>2</sup> Процедура экспорта описана в документе "Руководство по управлению проектом".

| Проект<br>Пользователь                                                                                                    | Помощь                                 |                                                                     |                    |  |
|----------------------------------------------------------------------------------------------------|----------------------------------------|---------------------------------------------------------------------|--------------------|--|
| Дерево проекта                                                                                                    |                                        | Панель конфигурации Iec104Slave_001                                 | Отменить Сохранить |  |
|                                                                                                    |                                        | Параметры                                                           |                    |  |
| v [14] NewProject                                                                                                    |                                        |                                                                     |                    |  |
| В Конфигурация                                                                                                    |                                        |                                                                     |                    |  |
| <b>Till</b> Iec104Slave_001                                                                                                    |                                        | Порт IEC 104 сервера                                                | 2404               |  |
| $\overline{\phantom{a}}$ $\overline{\phantom{a}}$ $\overline{\$ | Переименовать                          |                                                                     |                    |  |
|                                                                                                    | <sup>2</sup> Создать отображение тегов | t0 (тайм-аут при установлении соединения), с                        | 30                 |  |
|                                                                                                    | Экспортировать                         | t1 (тайм-аут при посылке), с                                        | 15                 |  |
|                                                                                                    | √ Импортировать                        |                                                                     |                    |  |
|                                                                                                    | В Вставить                             | t2 (тайм-аут для подтверждения в случае отсутствия сообщения с данн | 10                 |  |
|                                                                                                    | <b>П</b> Удалить                       |                                                                     |                    |  |
|                                                                                                    |                                        | t3 (тайм-аут для посылки блоков тестирования), с                    | 20                 |  |
|                                                                                                    |                                        |                                                                     | 8                  |  |
|                                                                                                    |                                        | w (последнее подтверждение после приема w APDU формата I)           |                    |  |
|                                                                                                    |                                        | k (максимальное число последовательно пронумерованных APDU фор      | 12                 |  |
|                                                                                                    |                                        |                                                                     |                    |  |
|                                                                                                    |                                        |                                                                     |                    |  |
|                                                                                                    |                                        |                                                                     |                    |  |
|                                                                                                    |                                        |                                                                     |                    |  |
|                                                                                                    |                                        |                                                                     |                    |  |
| Оффлайн Онлайн                                                                                                    |                                        |                                                                     |                    |  |

**Рисунок 7. Экспорт IEC 104 Slave**

**3.** В открывшемся окне **Экспорт** *имя* укажите имя и путь сохранения файла с расширением .csv:

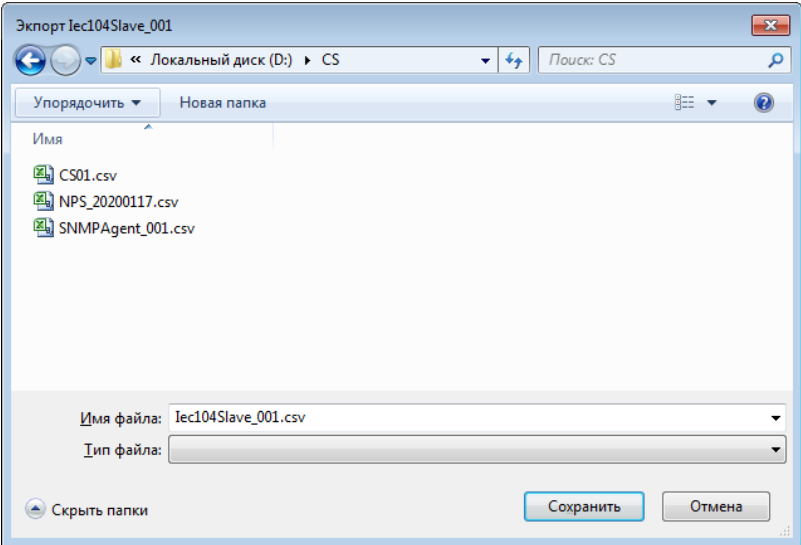

**Рисунок 8. Путь сохранения файла IEC 104 Slave**

**4.** Выберите **Сохранить**.

Файл с заданным именем и расширением .csv будет сохранен в указанной директории.

### <span id="page-8-0"></span>**3.5. Удаление IEC 104 Slave из проекта**

Для того чтобы удалить IEC 104 Slave из проекта, необходимо выполнить следующие действия:

- **1.** В дереве проекта правой кнопкой мыши выберите имя нужного IEC 104 Slave.
- **2.** В открывшемся контекстном меню выберите **Удалить**.
- **3.** В открывшемся диалоговом окне выберите **ОК**.

IEC 104 Slave будет удален из дерева проекта.

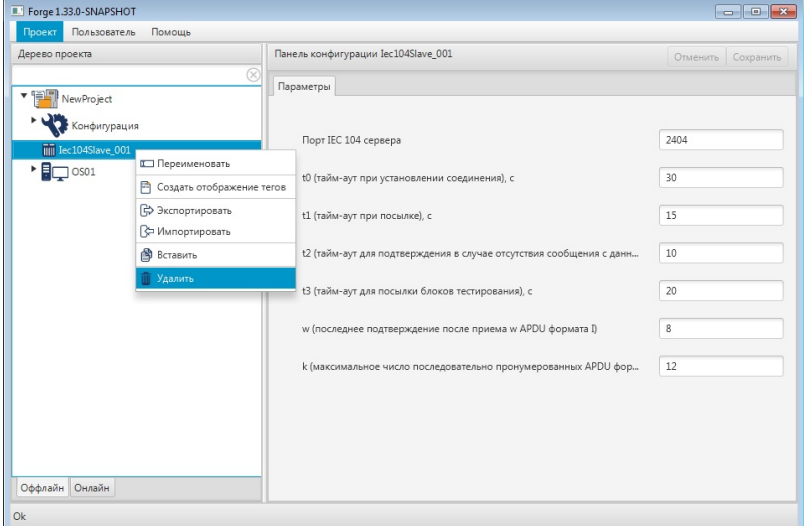

**Рисунок 9. Удаление IEC 104 Slave**

# <span id="page-10-0"></span>**4. Операции с картой IEC 104 Slave**

Работа с картой IEC 104 Slave в проекте предусматривает следующие операции:

- создание;
- переименование;
- импорт;
- экспорт;
- импорт таблицы тегов;
- экспорт таблицы тегов;
- удаление.

## <span id="page-10-1"></span>**4.1. Создание карты IEC 104 Slave**

Для того чтобы создать карту IEC 104 Slave в проекте, необходимо выполнить следующие действия:

- **1.** В дереве проекта правой кнопкой мыши выберите IEC 104 Slave, в котором необходимо создать карту.
- **2.** В открывшемся контекстном меню выберите **Создать IEC 104 карту**.

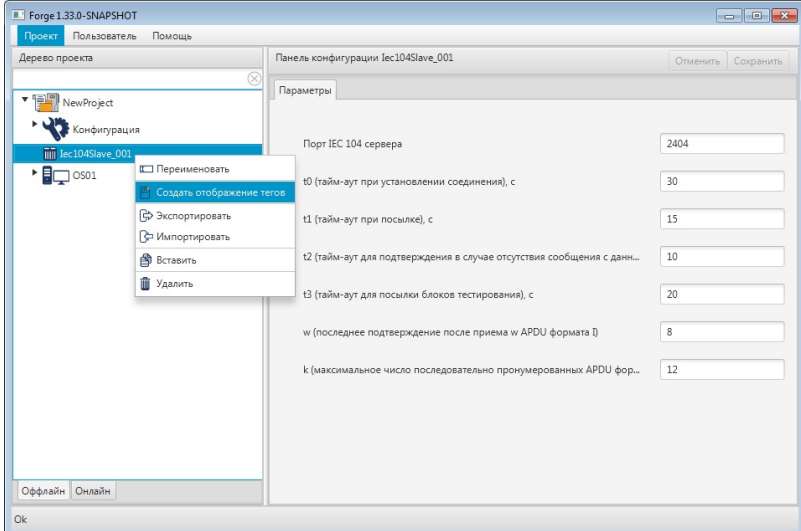

#### **Рисунок 10. Создание карты IEC 104 Slave**

Новая карта появится в дереве проекта во вкладке выбранного IEC 104 Slave:

| Проект Пользователь<br>Помощь                                                                                                    |   |                          |                                        |                     |            |                    |
|----------------------------------------------------------------------------------------------------|---|--------------------------|----------------------------------------|---------------------|------------|--------------------|
| Дерево проекта                                                                                                    |   |                          | Панель конфигурации Iec104SlaveMap_001 |                     |            | Отменить Сохранить |
|                                                                                                    | R |                          |                                        |                     |            |                    |
| v pole                                                                                                    |   | Имя тега<br>$\ast$       | <b>ASDU</b>                            | Общий адрес         | <b>IOA</b> | Активный           |
| ٠<br>Конфигурация                                                                                                    |   |                          |                                        |                     |            |                    |
| $\blacktriangledown$ $\blacksquare$ Iec104Slave_001                                                                                                    |   | $\overline{\phantom{a}}$ |                                        |                     |            |                    |
| Iec104SlaveMap_001                                                                                                    |   | $\Delta$                 |                                        |                     |            |                    |
| $\overline{\mathsf{E}}$ $\overline{\mathsf{S}}$ $\overline{\mathsf{S}}$ $\overline{\$ |   | $\boxed{\mathbf{v}}$     |                                        |                     |            |                    |
|                                                                                                    |   |                          |                                        |                     |            |                    |
|                                                                                                    |   |                          |                                        |                     |            |                    |
|                                                                                                    |   |                          |                                        |                     |            |                    |
|                                                                                                    |   |                          |                                        |                     |            |                    |
|                                                                                                    |   |                          |                                        | No content in table |            |                    |
|                                                                                                    |   |                          |                                        |                     |            |                    |
|                                                                                                    |   |                          |                                        |                     |            |                    |
|                                                                                                    |   |                          |                                        |                     |            |                    |
|                                                                                                    |   |                          |                                        |                     |            |                    |
|                                                                                                    |   |                          |                                        |                     |            |                    |
|                                                                                                    |   |                          |                                        |                     |            |                    |
|                                                                                                    |   |                          |                                        |                     |            |                    |
|                                                                                                    |   |                          |                                        |                     |            |                    |
| Оффлайн Онлайн                                                                                                    |   |                          |                                        |                     |            |                    |

**Рисунок 11. Карта IEC 104 Slave в дереве проекта**

### <span id="page-11-0"></span>**4.2. Переименование карты IEC 104 Slave**

Операция по переименованию карты IEC 104 Slave аналогична операции по переименованию IEC 104 Slave, описанной в п. 3.2 Руководства.

### <span id="page-11-1"></span>**4.3. Импорт карты IEC 104 Slave**

Операция по импорту карты IEC 104 аналогична операции по импорту IEC 104 Slave, описанной в п. 3.3 Руководства.

**ОСТОРОЖНО:** Во время операции *Импорт* данные текущей карты IEC 104 (в том числе, настройки карты и таблица тегов) **полностью** заменяются на данные импортируемой карты.

### <span id="page-11-2"></span>**4.4. Экспорт карты IEC 104 Slave**

Операция экспорта карты IEC 104 аналогична операции экспорта IEC 104 Slave, описанной в п. 3.4 Руководства.

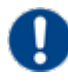

**Внимание:** Во время операции *Экспорт* копируются все данные текущей карты IEC 104 (в том числе, настройки карты и таблица тегов).

### <span id="page-12-0"></span>**4.5. Импорт таблицы тегов карты IEC 104 Slave**

Операция по импорту таблицы тегов карты IEC 104 аналогична операции по импорту IEC 104 Slave, описанной в п. 3.3 Руководства.

Для импорта данных таблицы тегов необходимо выбрать разделитель столбцов и кодировку текста.

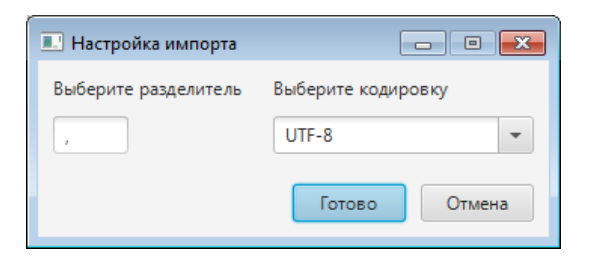

**Рисунок 12. Настройка импорта**

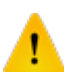

**ОСТОРОЖНО:** Во время операции *Импорт таблицы тегов* теги текущей карты IEC 104 **полностью** заменяются на теги импортируемой карты. Настройки карты остаются без изменений.

### <span id="page-12-1"></span>**4.6. Экспорт таблицы тегов карты IEC 104 Slave**

Операция экспорта таблицы тегов карты IEC 104 аналогична операции экспорта IEC 104 Slave, описанной в п. 3.4 Руководства.

Для экспорта данных таблицы тегов необходимо выбрать разделитель столбцов и кодировку текста.

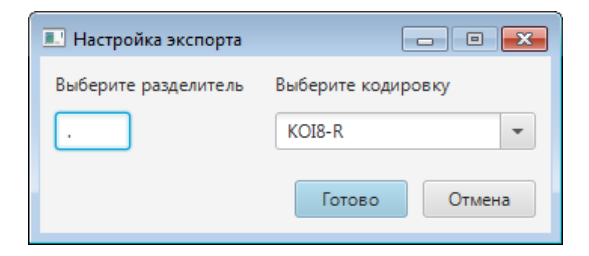

**Рисунок 13. Настройка экспорта**

**Внимание:** Во время операции *Экспорт таблицы тегов* копируются только теги текущей карты IEC 104. Настройки карты не копируются.

# <span id="page-13-0"></span>**4.7. Удаление карты IEC 104 Slave**

Операция удаления карты IEC 104 Slave аналогична операции удаления IEC 104 Slave, описанной в п. 3.5 Руководства.

# <span id="page-14-0"></span>**5. Настройка IEC 104 Slave**

Настройка IEC 104 Slave включает следующие этапы:

- [Настройка IEC 104 Slave](#page-14-1):
- Настройка [карты IEC 104 Slave.](#page-15-0)

Каждый этап настройки производится в панели конфигурации соответствующего элемента.

# <span id="page-14-1"></span>**5.1. Настройка IEC 104 Slave**

Для того чтобы настроить IEC 104 Slave, выполните следующие действия:

**1.** Выберите IEC 104 Slave левой кнопкой мыши в дереве проекта. Отобразится панель конфигурации IEC 104 Slave.

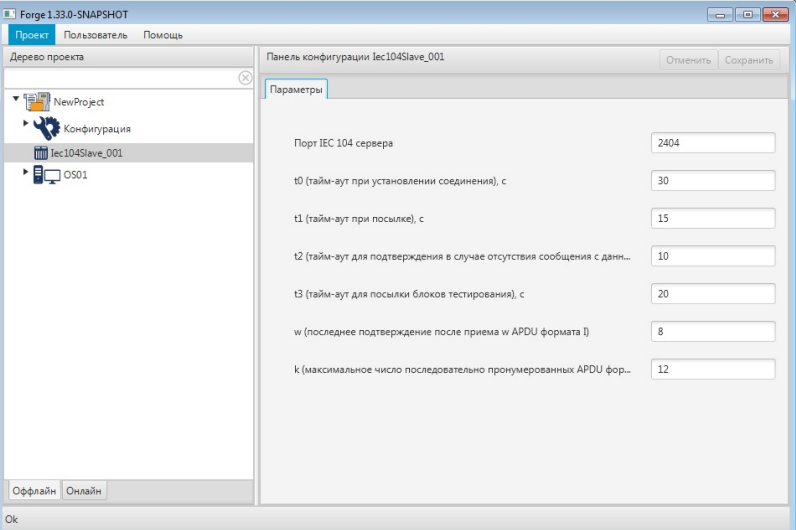

**Рисунок 14. Настройка IEC 104 Slave. Вкладка "Параметры"**

**2.** Заполните поля вкладки **Параметры**:

**Порт IEC 104 сервера**;

**t0 (тайм-аут при установлении соединения), с**;

**t1 (тайм-аут при посылке), с**;

**t2 (тайм-аут для подтверждения в случае отсутствия сообщения с данными), с**;

**t3 (тайм-аут для посылки блоков тестирования), с**;

**w (последнее подтверждение после приема APDU формата I)**;

**k (максимальное число последовательно пронумерованных APDU формата I)**.

После редактирования полей ввода сохраните/отмените настройки, нажав на соответствующие кнопки Сохранить/Отменить в правом верхнем углу. Результат настройки IEC 104 Slave будет сохранен в панели конфигурации.

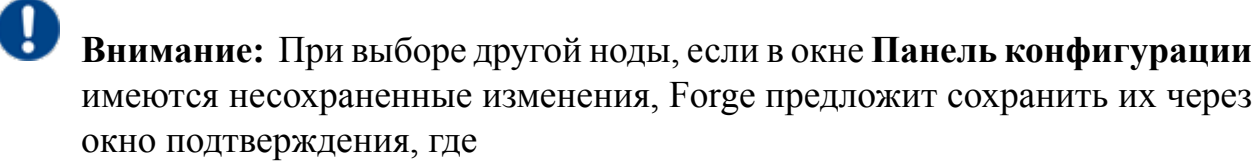

**Да** - сохранение измененных данных;

**Нет** - восстановление данных из базы данных;

**Отмена** - остаться на измененной ноде для дальнейшего редактирования.

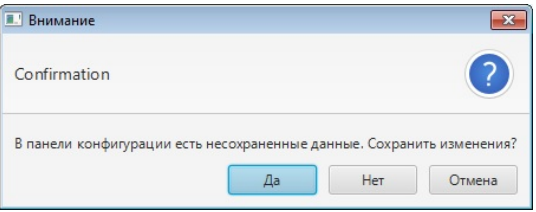

**Рисунок 15. Окно подтверждения**

### <span id="page-15-0"></span>**5.2. Настройка карты IEC 104 Slave**

Карта IEC 104 Slave увязывает адреса сервера с тегами сервера ввода/вывода. Для того чтобы настроить карту IEC 104 Slave, выполните следующие действия:

**1.** Выберите карту левой кнопкой мыши в дереве проекта. Отобразится панель конфигурации карты:

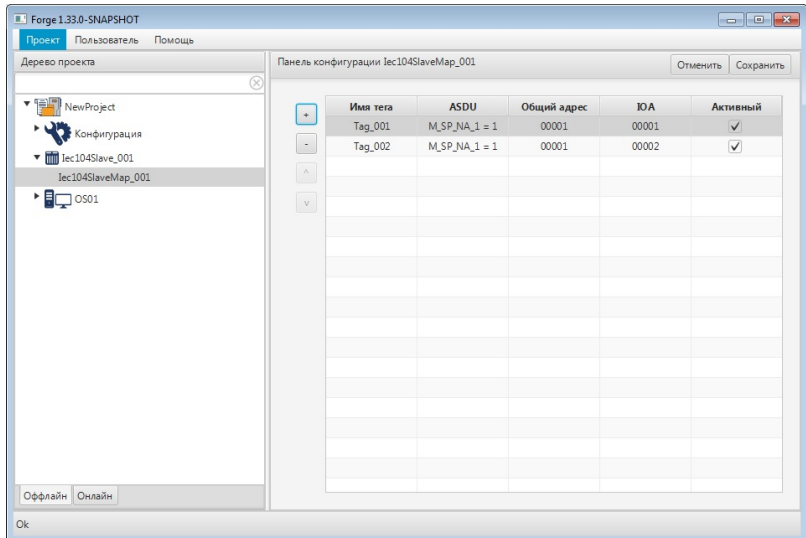

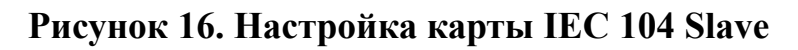

- **2.** Добавьте строку в таблицу данных при помощи кнопки :
- **3.** Выберите тип данных из раскрывающегося списка:

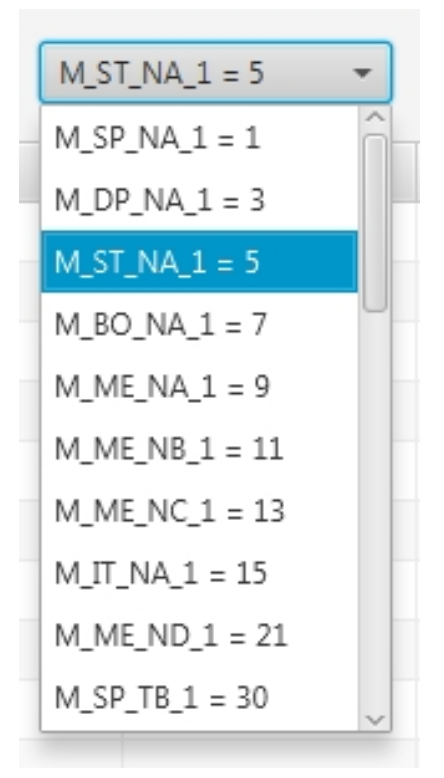

#### **Рисунок 17. Выбор типа данных**

- **4.** Заполните данные таблицы:
	- Имя тега имя соответствующего тега<sup>[3](#page-16-0)</sup>;

<span id="page-16-0"></span> $3$  Правило именования тегов описано в разделе 4.3.1.1. Создание ОРС UA тега документа "Руководство по созданию технологического программного обеспечения станции оператора".

- **Общий адрес** адрес подчиненной станции (ASDU). Значения в диапазоне от 1 до 65535;
- **IO A** адрес элемента данных в выбранной области памяти протокола. Значения в диапазоне от 1 до 16777215;
- **Активный** установите флаг, чтобы использовать тег в конфигурации.
- **5.** Добавьте и заполните строки для остальных адресов.

Примечание: Строки добавляются/удаляются при помощи кнопок  $\frac{1}{\sqrt{2}}$ , расположенных слева от таблицы. Для того чтобы удалить строку, выделите ее левой кнопкой мыши. Кнопки  $\sim$  перемещают строки вверх/вниз.

Результат настройки карты будет сохранен в панели конфигурации.

#### <span id="page-17-0"></span>**5.2.1. Выбор типа данных**

В системе действительны типы данных, которые приведены в таблицах 1-2:

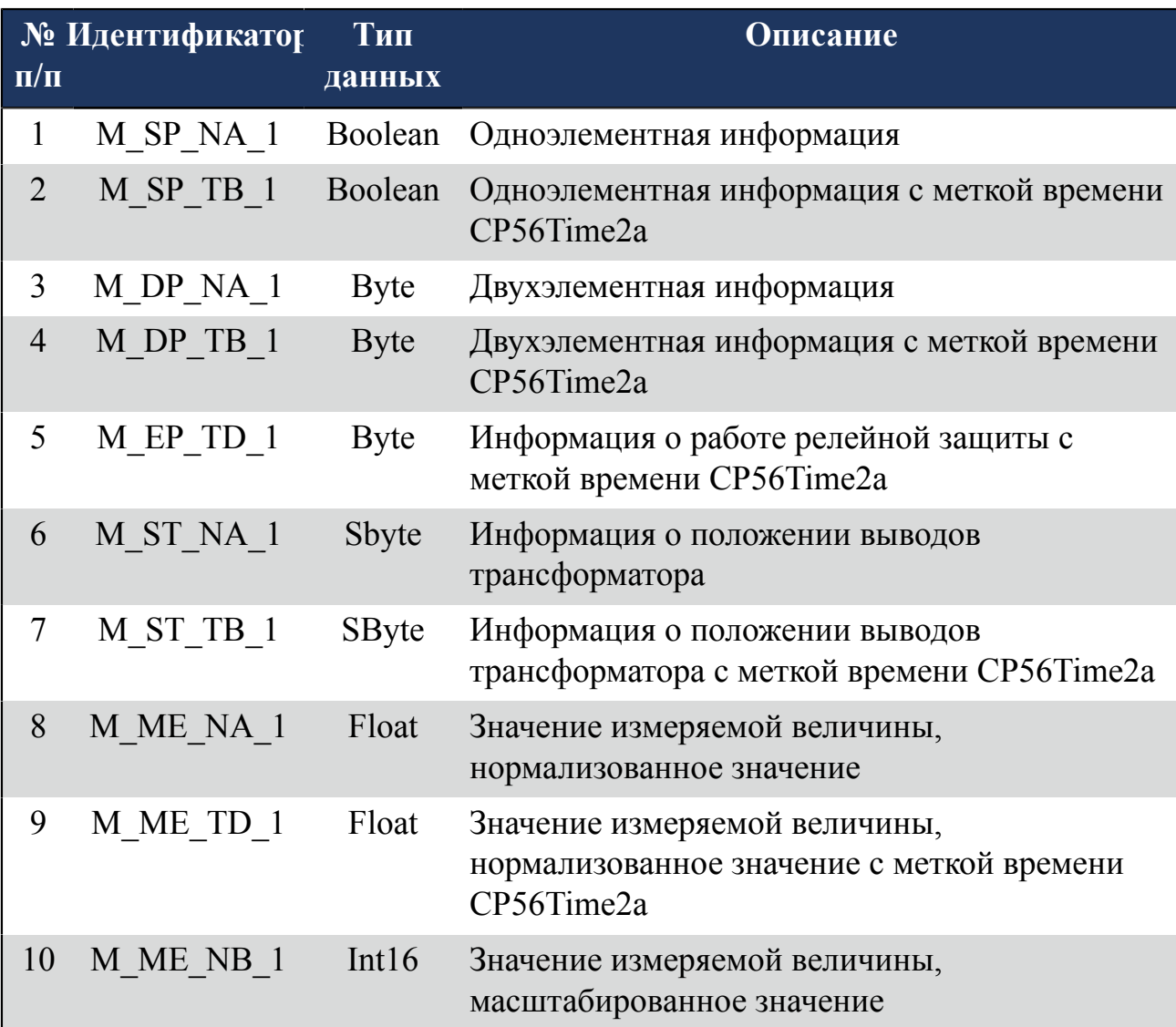

#### **Таблица 1. Информация о процессе в направлении контроля**

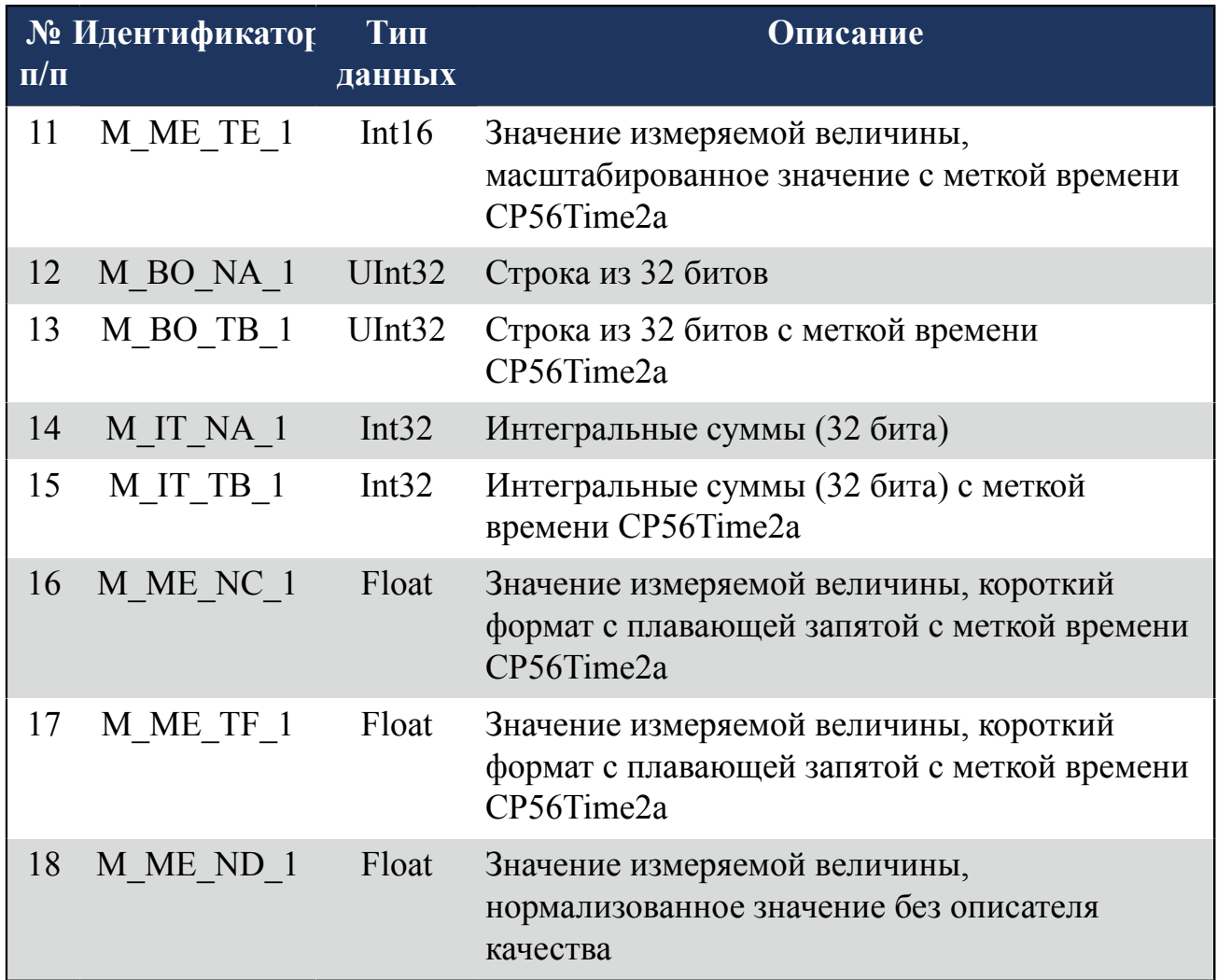

#### **Таблица 2. Информация о процессе в направлении управления**

![](_page_18_Picture_345.jpeg)

![](_page_19_Picture_130.jpeg)